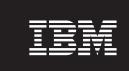

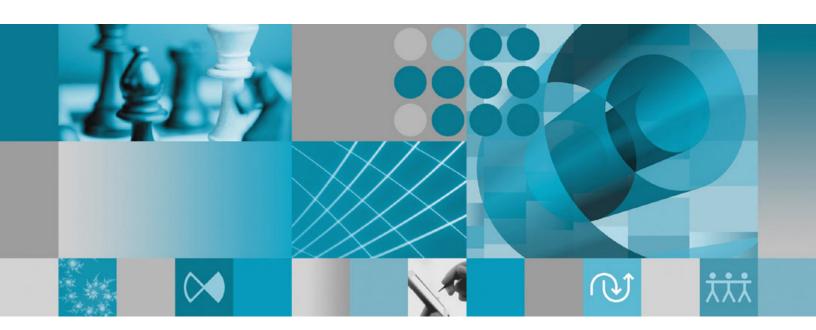

**Installation Guide** 

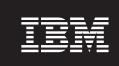

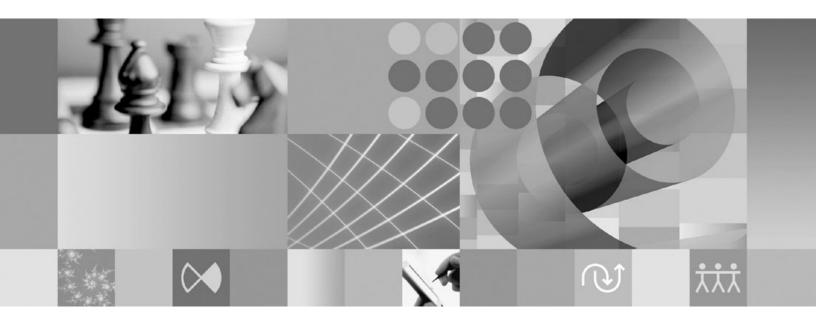

**Installation Guide** 

| re using this information and | <br> | 1,04000 | r-0-0- |  |
|-------------------------------|------|---------|--------|--|
|                               |      |         |        |  |
|                               |      |         |        |  |
|                               |      |         |        |  |
|                               |      |         |        |  |
|                               |      |         |        |  |
|                               |      |         |        |  |
|                               |      |         |        |  |
|                               |      |         |        |  |
|                               |      |         |        |  |
|                               |      |         |        |  |
|                               |      |         |        |  |
|                               |      |         |        |  |
|                               |      |         |        |  |
|                               |      |         |        |  |
|                               |      |         |        |  |
|                               |      |         |        |  |
|                               |      |         |        |  |
|                               |      |         |        |  |
|                               |      |         |        |  |
|                               |      |         |        |  |
|                               |      |         |        |  |
|                               |      |         |        |  |
|                               |      |         |        |  |
|                               |      |         |        |  |
|                               |      |         |        |  |
|                               |      |         |        |  |
|                               |      |         |        |  |
|                               |      |         |        |  |

#### Third Edition (October 2007)

This edition applies to version 7.0.1 of IBM Rational Manual Tester (part number 5724-J29) and to all subsequent releases and modifications until otherwise indicated in new editions.

© Copyright International Business Machines Corporation 2006 2007. All rights reserved.
US Government Users Restricted Rights – Use, duplication or disclosure restricted by GSA ADP Schedule Contract with IBM Corp.

## Contents

| Overview                                                                                                    | Installing silently 25                                                                             |
|----------------------------------------------------------------------------------------------------|----------------------------------------------------------------------------------------------------|
| IBM Installation Manager                                                                                                    | Creating a response file with Installation Manager Recording a response file with the Installation |
|                                                                                                    | Manager installer                                                                                  |
| Installation requirements 3                                                                                                    | Installing and running Installation Manager in silent                                              |
| Hardware requirements                                                                                                    | mode                                                                                               |
| Software requirements                                                                                                    | products                                                                                           |
| User privileges requirements 4                                                                                                    | Silently installing updates to all currently                                                       |
| Planning to install 7                                                                                                    | installed products                                                                                 |
| Installation scenarios                                                                                                    | Response file commands                                                                             |
| Upgrading from previous versions of Manual Tester 8                                                                                                    | Silent installation preference commands 28                                                         |
| Installation repositories 9                                                                                                    | Silent installation commands                                                                       |
| Setting repository preferences in Installation                                                                                                    | Silent install log files                                                                           |
| Manager                                                                                                    | Sherit insum log lines                                                                             |
| Package groups and the shared resource directory 10                                                                                                    | Managing licenses                                                                                  |
| Preinstallation tasks                                                                                                    | Licenses                                                                                           |
|                                                                                                    | License enablement                                                                                 |
| Installation tasks                                                                                                    | Viewing license information for installed packages 39                                              |
| Installing Rational Manual Tester from CDs: task                                                                                                    | Importing a product activation kit                                                                 |
| overview                                                                                                    | Purchasing licenses                                                                                |
| Installing Rational Manual Tester from an electronic                                                                                                    | Turchusing necroes.                                                                                |
| image on your workstation: task overview 13                                                                                                    | Starting Rational Manual Tester 43                                                                 |
| Installing from an electronic image 14                                                                                                    | <b>3</b>                                                                                           |
| Installing Rational Manual Tester from an electronic                                                                                                    | Updating Rational Manual Tester 45                                                                 |
| image on a shared drive: task overview 14 Installing Rational Manual Tester from a repository                                                                                                    | 1 3                                                                                                |
| on an HTTP or HTTPS Web server: task overview . 15                                                                                                    | Modifying installations 47                                                                         |
| Placing Rational Manual Tester on an HTTP Web                                                                                                    | , 3                                                                                                |
| server: task overview                                                                                                    | Reverting updates to previous versions 49                                                          |
| Managing IBM Installation Manager 17                                                                                                    | Uninstalling Rational Manual Tester 51                                                             |
| Installing Installation Manager on Windows 17                                                                                                    | Offinistaning frational maridal rester 3                                                           |
| Starting Installation Manager on Windows 17                                                                                                    | IBM Packaging Utility 53                                                                           |
| Uninstalling Installation Manager on Windows 17                                                                                                    | Installing Packaging Utility                                                                       |
| Silently installing and uninstalling Installation                                                                                                    | Copying product packages to an HTTP server using                                                   |
| Manager                                                                                                    | Packaging Utility                                                                                  |
| Silently uninstalling Installation Manager from                                                                                                    |                                                                                                    |
| Windows                                                                                                    | Installing optional software 57                                                                    |
|                                                                                                    | Installing ClearCase LT                                                                            |
| Verifying and extracting electronic                                                                                                    | Locating the ClearCase LT installation                                                             |
| images 19                                                                                                    | instructions and release notes                                                                     |
| Extracting the downloaded files                                                                                                    | Configuring Rational ClearCase LT licensing 58                                                     |
| Installing from the launchpad program 21                                                                                                    | Notices                                                                                            |
| Starting the launchpad program                                                                                                    | Trademarks and service marks                                                                       |
| Starting an installation from the launchpad program 21                                                                                                    |                                                                                                    |
| Installing Rational Manual Tester by                                                                                                    |                                                                                                    |
| using the Installation Manager GUI 23                                                                                                    |                                                                                                    |
| and the state of the state of t |                                                                                                    |

### **Overview**

This installation guide provides instructions for installing, updating, and uninstalling IBM<sup>®</sup> Rational<sup>®</sup> Manual Tester.

You can find the most recent version of this *Installation Guide* online at http://download.boulder.ibm.com/ibmdl/pub/software/rationalsdp/v7/rmt/70/docs/install\_instruction/install.html.

**Note:** Refer to http://www.ibm.com/software/rational/support/documentation/ for updated documentation and troubleshooting information.

### **IBM Installation Manager**

IBM Installation Manager is a program that helps you install the Rational Manual Tester product package on your computer. It also helps you update, modify, and uninstall any package that you install. A package can be a product, a group of components, or a single component that is specifically designed for Installation Manager to install.

IBM Installation Manager offers several time-saving features, which you can use to complete the following tasks:

- Install product packages
- Manage licenses for installed product packages
- Search for and install updates to installed product packages
- Modify installed product packages
- Revert installed product packages to earlier versions
- Uninstall product packages

For more information about IBM Installation Manager, visit the Installation Manager Information Center at http://publib.boulder.ibm.com/infocenter/install/v1m0r0/index.jsp.

### **IBM Rational Software Delivery Platform**

The IBM Rational Software Delivery Platform is a common development environment that contains the development workbench and other software components that share multiple products.

The delivery platform includes the following offerings:

- Rational Application Developer
- Rational Functional Tester
- · Rational Performance Tester
- · Rational Software Architect
- Rational Software Modeler
- Rational Systems Developer
- Rational Tester for SOA Quality

Also available but not part of the platform is Rational Manual Tester. Manual Tester is included with Rational Functional Tester, or it can be purchased separately.

#### **About Rational Manual Tester**

IBM Rational Manual Tester provides a simple yet powerful end-to-end solution for teams who are looking for an easy way to add automation to their scripts. It allows non-technical users to develop keyword-driven manual tests that can easily be automated, without the need for programming or scripting experience. It supports test authoring and running of tests, with an easy transition between the two processes. While you run a test, it tracks test results automatically, producing test logs that you can export to a spreadsheet application for further analysis. Manual Tester is now fully integrated with IBM Rational ClearQuest®, so if you have ClearQuest installed, you can submit, update, and track defects as you author and test using manual test scripts. If you use CQTM, you can create and execute test suites (which may include manual tests) from within Manual Tester.

## Installation requirements

This section details hardware, software, and user privilege requirements that must be met in order to successfully install and run your software.

### **Hardware requirements**

Before you can install the product, verify that your system meets the minimum hardware requirements.

| Hardware       | Requirements                                                                                                    |  |
|----------------|----------------------------------------------------------------------------------------------------|--|
| Processor      | Minimum: 500 MHz Intel® Pentium® III; Fo<br>best results: 1.4 GHz (or higher) Intel<br>Pentium 4                                                         |  |
| Memory         | Minimum: 512 MB of RAM; 1 GB recommended for use with the keyword feature                                                                                |  |
| Disk space     | Minimum: 700 MB of disk space is required for product package installation. Additional disk space is required for the resources that you develop.  Note: |  |
|                | Additional disk space is required if you download the product package to install this product.                                                           |  |
|                | For Windows®: Additional disk space is<br>required if you use FAT32 instead of<br>NTFS.                                                                  |  |
|                | For Windows: An additional 500 MB of<br>disk space is required in the directory<br>pointed to by your environment variable<br>TEMP.                      |  |
| Display        | 1024 x 768 resolution minimum using 256<br>Colors (or higher for best results)                                                                           |  |
| Other hardware | Microsoft® mouse or compatible pointing device                                                                                                    |  |

### **Software requirements**

Before you can install the product, verify that your system meets the software requirements.

### **Operating system**

The following operating systems are supported for this product in 32-bit mode:

- Microsoft Windows XP Professional with Service Pack 1 or 2
- Microsoft Windows 2000 Professional with Service Pack 4
- Microsoft Windows 2000 Server with Service Pack 4
- Microsoft Windows 2000 Advanced Server with Service Pack 4
- Microsoft Windows Server 2003 Standard Edition with Service Pack 1

- Microsoft Windows Server 2003 Enterprise Edition with Service Pack 1
- Microsoft Windows Vista Business, Windows Vista Enterprise, and Windows Vista Ultimate

The listed operating systems support all of the languages that are supported by Rational Manual Tester.

### Supported virtualization software

The following virtualization software is supported:

• Citrix Presentation Manager Version 4, running on Windows Server 2003 Standard Edition or Windows Server 2003 Professional Edition

### Additional software requirements

- One of the following Web browsers to view the readme files and the installation guide, and to support the Standard Widget Toolkit (SWT) browser widget:
  - For Windows: Microsoft Internet Explorer 6.0 with Service Pack 1, or later
  - Mozilla 1.6, or later
  - Firefox 1.0.x, 1.5, 2.0, or later

**Note:** The Launchpad does not support Mozilla 1.6; if your browser is Mozilla, you need version 1.7, or later, to run the launchpad.

- To properly view multimedia user assistance, such as tours, tutorials, and demonstration viewlets, you must install Adobe® Flash Player.
  - For Windows: Version 6.0 release 65, or later
- For integration with IBM Rational ClearQuest, you must install ClearQuest 7.0.0.1 on the same computer.
- To import documents from Microsoft Word, Excel, or IBM Rational TestManager, you must have Word, Excel, or TestManager installed. You also need the .NET Framework redistributable package, version 1.1 or 2.0, installed prior to installing Rational Manual Tester. If you install Rational Manual Tester before installing .Net, you need to run the update\_net batch file, located in the RMT70 directory.

## User privileges requirements

You must have a user ID that meets the following requirements before you can install Rational Manual Tester.

- Your user ID must not contain double-byte characters.
- For Windows: the user privileges required for installing depend on the version of Windows on your computer:
  - For Windows Vista, you must log in to the Administrator account (or run as Administrator; right-click the program file or shortcut and select Run as Administrator) to perform the following tasks:
    - Install or update IBM Installation Manager
    - Install or update a product offering
    - Install an Authorized-User license key for your product by using IBM Installation Manager

**Note:** To enable users who are not the Administrator to work with Rational Manual Tester on a Windows Vista system:

- Do not install Rational Manual Tester into a package group (installation location) in the Program Files directory (Č:\Program Files\) and do not choose a shared resources directory in the Program Files directory.
- If you are extending an existing Eclipse installation, then do not install Eclipse in the Program Files directory (C:\Program Files\).
- For other supported Windows versions, you must have a user ID that belongs to the Administrators group.

## Planning to install

Read all the topics in this section before you begin to install or update any of the product features. Effective planning and an understanding of the key aspects of the installation process can help ensure a successful installation.

#### Installation scenarios

There are a number of scenarios that you can follow when you install or update Rational Manual Tester.

The following are some of the factors that might determine your installation scenario:

- The format and method by which you access your installation files (for example, from CDs or files downloaded from IBM Passport Advantage<sup>®</sup>).
- The location for your installation (for example, you can install the product onto your own workstation, or make the installation files available to your enterprise.).
- The type of installation (for example, you can use the Installation Manager GUI, or install silently.).

These are the typical installation scenarios you might follow:

- Installing from the CDs.
- Installing from a downloaded electronic image on your workstation.
- Installing from an electronic image on a shared drive.
- Installing from a repository on an HTTP or HTTPS Web server.

Note that in the latter three scenarios you can choose to run the Installation Manager program in silent mode to install Rational Manual Tester. For details on running Installation Manager in silent mode, see "Installing silently" on page 25.

Note also that you can install updates at the same time that you install the base product package.

### **Installing from CDs**

In this installation scenario, you have the CDs that contain the product package files, and typically you are installing Rational Manual Tester on your own workstation. See "Installing Rational Manual Tester from CDs: task overview" on page 13 for an overview of the steps.

## Installing from a downloaded electronic image on your workstation

In this scenario, you have downloaded the installation files from IBM Passport Advantage and you will install Rational Manual Tester on your own workstation. See "Installing Rational Manual Tester from an electronic image on your workstation: task overview" on page 13 for an overview of the steps.

### Installing from an electronic image on a shared drive

In this scenario, you will place the electronic image on a shared drive so that users in your enterprise can access the installation files for Rational Manual Tester from a single location. See "Installing Rational Manual Tester from an electronic image on a shared drive: task overview" on page 14 for an overview of the steps.

### Installing from a repository on an HTTP or HTTPS Web server

This scenario is the fastest method for installing the product on a network and is different from the shared-drive installation. To place product package files for Rational Manual Tester on an HTTP or HTTPS Web server, you must use IBM Packaging Utility, a utility application, to copy the installation files in a package format that you can use to install Rational Manual Tester directly from an HTTP or HTTPS Web server. This utility is provided with Rational Manual Tester. The directory on the HTTP or HTTPS Web server that contains the package is called a repository. Note that any optional software included with the Rational Manual Tester installation CDs are not placed in the package; only the Rational Manual Tester installation files are placed in the package. See "Installing Rational Manual Tester from a repository on an HTTP or HTTPS Web server: task overview" on page 15 and "Placing Rational Manual Tester on an HTTP Web server: task overview" on page 15 for an overview of the steps.

## **Upgrading from previous versions of Manual Tester**

If you are upgrading from version 6.1.x of Manual Tester, you may choose to keep your old software while installing version 7.x, or you may uninstall it first.

If you decide to keep version 6.1.x installed while you upgrade, simply install version 7.x using the default installation settings. Note that version 7.x will use the reuse and customizations files that you created using version 6.1.x. If you do not want to use these files, you can change them in the Main page of the Preferences dialog box after installation. (Refer to the online help for additional information.)

You can move your existing manual test scripts to manual test projects, or, if you are not project-based, to any directory that you choose. To simply migrate a script from a previous version of Manual Tester without creating a project, open the script in the current version and click **Yes** when prompted. After you migrate the script, you cannot open it in the older version. To take advantage of features such as keywords and datapools, you must move to a project-based script storage model.

You can include some or all of your existing scripts when you create a new project or add them after the project is created. Shared reuse statements are designated as keywords and maintained in a keyword library within the project rather than in randomly located scripts. Before migrating scripts with reuse statements, it is best to assign the statements an explicit Name property. Otherwise, the first 32 characters of the reuse statement is used as the keyword name.

If you need to maintain the older versions of your test scripts, be sure to save the new versions in a different location.

Once you install version 7.x and migrate your scripts, we recommend uninstalling version 6.1.x. Although it is technically possible, we do not recommend using both versions concurrently on the same computer.

### Installation repositories

IBM Installation Manager retrieves product packages from specified repository locations.

If the launchpad is used to start Installation Manager, the repository information is passed to Installation Manager. If the Installation Manager is started directly, you must specify an installation repository that contains the product packages that you want to install. See "Setting repository preferences in Installation Manager."

Some organizations bundle and host their own product packages on their intranet. For information about this type of installation scenario, see "Installing from a repository on an HTTP or HTTPS Web server" on page 8. Your system administrators will need to provide you with the correct URL.

By default, IBM Installation Manager uses an embedded URL in each Rational software development product to connect to a repository server over the Internet. Installation Manager then searches for the product packages as well as new features.

### Setting repository preferences in Installation Manager

When you start the installation of Rational Manual Tester from the launchpad program, the location of the repository that contains the product package you are installing is automatically defined in IBM Installation Manager when it starts. However, if you start Installation Manager directly (for example, installing Rational Manual Tester from a repository located on a Web server) then you must specify the repository preference (the URL for the directory that contains the product package) in Installation Manager before you can install the product package. Specify these repository locations on the Repositories page of the Preferences window. By default, Installation Manager uses an embedded URL in each Rational software development product to connect to a repository server through the Internet and search for installable packages and new features. Your organization may require you to redirect the repository to use intranet sites.

**Note:** Before starting the installation process, be sure to obtain the installation package repository URL from your administrator.

To add, edit, or remove a repository location in Installation Manager:

- 1. Start Installation Manager.
- 2. On the Start page of Installation Manager, click File → Preferences, and then click Repositories. The Repositories page opens, showing any available repositories, their locations, and whether they are accessible.
- 3. On the Repositories page, click Add Repository.
- 4. In the Add repository window, type the URL of the repository location or browse to it and set a file path.
- 5. Click **OK**. If you provided an HTTPS or restricted FTP repository location, then you will be prompted to enter a user ID and password. The new or changed repository location is listed. If the repository is not accessible, a red x is displayed in the Accessible column.
- 6. Click **OK** to exit.

**Note:** For Installation Manager to search the default repository locations for the installed packages, ensure the preference **Search service repositories during installation and updates** on the Repositories preference page is selected. This preference is selected by default.

### Package groups and the shared resource directory

When you install the Rational Manual Tester package using IBM Installation Manager, you must choose a package group and a shared resource directory.

### Package groups

During the installation process, you must specify a new *package group* for the Rational Manual Tester package, or you can use the default.

A package group is assigned a name automatically; however, you choose the installation directory for the package group.

After you create the package group by successfully installing a product package, you cannot change the installation directory. The installation directory contains files and resources specific to the Rational Manual Tester product package installed into that package group. Resources in the product package that can potentially be used by other package groups are placed in the shared resources directory.

Important: To enable users who do not have Administrator privileges to work with Rational Manual Tester in the Windows Vista operating system, do not choose a directory inside the Program Files directory (C:\Program Files\).

### Shared resources directory

The *shared resources directory* is the directory where installation artifacts are located so that they can be used by one or more product package groups.

#### **Important:**

- You can specify the shared resources directory once: the first time
  that you install a package. For best results, use your largest drive for
  this. You cannot change the directory location unless you uninstall
  all packages.
- To enable users who do not have Administrator privileges to work with Rational Manual Tester on a Windows Vista system, do not choose a directory inside the Program Files directory (C:\Program Files\).

## **Preinstallation tasks**

Before you install the product, complete these steps:

- 1. Confirm that your system meets the requirements described in the section "Installation requirements" on page 3.
- 2. Confirm that your user ID meets the required access privileges for installing the product. See "User privileges requirements" on page 4.
- 3. Read the section "Planning to install" on page 7.

### Installation tasks

The following sections provide an overview of the installation scenarios that are described in the section "Installation scenarios" on page 7. You can access detailed instructions from links in the main steps.

### Installing Rational Manual Tester from CDs: task overview

In this installation scenario, you have the CDs that contain the installation files, and typically you are installing Rational Manual Tester on your own workstation.

The following are the general steps for installing from CDs:

- 1. Complete the preinstallation steps listed in "Preinstallation tasks" on page 11.
- 2. Insert the first installation CD into your CD drive.
- 3. If autorun is enabled on your system, the Rational Manual Tester launchpad program automatically opens. If autorun is not enabled, start the launchpad program. Refer to "Starting the launchpad program" on page 21 for details.
- 4. Start the installation of Rational Manual Tester from the launchpad. For details, see "Starting an installation from the launchpad program" on page 21.
  - If IBM Installation Manager is not detected on your workstation, then you must install it to continue. Follow the instructions in the wizard to complete the installation of Installation Manager. See "Installing Installation Manager on Windows" on page 17 for details.
  - When the installation of Installation Manager completes, or if it is already on your computer, Installation Manager starts automatically.
- 5. Click **Install Packages** and follow the instructions in the Install Packages wizard to complete the installation. For details, see "Installing Rational Manual Tester by using the Installation Manager GUI" on page 23.
- 6. Configure your license. By default, a trial license for Rational Manual Tester is included. You must configure the license to ensure that you have continued access to the product. Refer to "Managing licenses" on page 37 for details.
- 7. Install optional software that is included with Rational Manual Tester.

# Installing Rational Manual Tester from an electronic image on your workstation: task overview

The following are the general steps for installing Rational Manual Tester from an electronic installation image:

- 1. Ensure that your workstation has sufficient space to store both the files you must download from IBM Passport Advantage and the extracted installation image. Refer to "Hardware requirements" on page 3.
- 2. Download all required parts for the product image from IBM Passport Advantage to a temporary directory.
- **3.** Extract the installation image from the downloaded file and verify that the installation image is complete. See "Verifying and extracting electronic images" on page 19 for details.
- 4. Continue with the steps in "Installing from an electronic image" on page 14 below.

### Installing from an electronic image

- 1. Complete the preinstallation steps listed in "Preinstallation tasks" on page 11.
- 2. Start the launchpad program. Refer to "Starting the launchpad program" on page 21 for details.
- 3. Start the installation of Rational Manual Tester from the Launchpad. For details, see "Starting an installation from the launchpad program" on page 21.

If IBM Installation Manager is not detected on your workstation, then you must install it to continue. Follow the instructions in the wizard to complete the installation of Installation Manager. See "Installing Installation Manager on Windows" on page 17 for details.

When the installation of Installation Manager completes, or if it is already on your system, Installation Manager starts automatically.

**Note:** If you exit Installation Manager before completing the product installation, you must restart Installation Manager from the launchpad. If you start the Installation Manager directly, it is not preconfigured with the necessary installation repositories.

- 4. Follow the instructions in the Install Packages wizard to complete the installation. For complete details, see "Installing Rational Manual Tester by using the Installation Manager GUI" on page 23.
- 5. Configure your license. By default, a trial license for Rational Manual Tester is included. You must configure the license to ensure you have continued access to the product. Refer to "Managing licenses" on page 37 for details.
- 6. Install optional software that is included with Rational Manual Tester.

# Installing Rational Manual Tester from an electronic image on a shared drive: task overview

In this scenario, you will place the electronic image on a shared drive so that users in your enterprise can access the installation files for Rational Manual Tester from a single location.

The following steps are performed by the person who places the installation image on a shared drive.

- 1. Ensure that your shared drive has sufficient disk space to store both the files you must download from IBM Passport Advantage and the extracted installation image. Refer to "Hardware requirements" on page 3 for details.
- 2. Download all required parts for the product image from IBM Passport Advantage to a temporary directory on the shared drive.
- 3. Extract the installation image from the downloaded files into an accessible directory on the shared drive and verify the installation image is complete. See "Verifying and extracting electronic images" on page 19 for details.

To install Rational Manual Tester from the installation files on the shared drive:

- 1. Change to the disk1 directory on the shared drive containing the installation image.
- 2. Follow the steps in "Installing from an electronic image."

# Installing Rational Manual Tester from a repository on an HTTP or HTTPS Web server: task overview

In this scenario, the product packages are retrieved by IBM Installation Manager from an HTTP or HTTPS Web server.

These steps assume the repository containing the package for Rational Manual Tester has been created on the HTTP or HTTPS Web server.

To install the Rational Manual Tester package from a repository on an HTTP or HTTPS server:

- 1. Complete the preinstallation steps listed in "Preinstallation tasks" on page 11.
- 2. Install IBM Installation Manager. Refer to "Managing IBM Installation Manager" on page 17. In this scenario, for example, the Installation Manager installation files are available from a shared drive.
- 3. Start Installation Manager. Refer to "Starting Installation Manager on Windows" on page 17 for details.
- 4. Set the URL of the repository containing the package of Rational Manual Tester as a repository preference in Installation Manager. See "Setting repository preferences in Installation Manager" on page 9.
- 5. Start the Install Packages wizard in Installation Manager and follow the on-screen instructions in the Install Packages wizard to complete the installation. For complete details, see "Installing Rational Manual Tester by using the Installation Manager GUI" on page 23.
- 6. Configure your license. By default, a trial license for Rational Manual Tester is included. You must set the license to ensure you have continued access to work with the product. Refer to "Managing licenses" on page 37 for details.
- 7. Install optional software included with Rational Manual Tester.

### Placing Rational Manual Tester on an HTTP Web server: task overview

To prepare Rational Manual Tester for installation from a repository located on an HTTP Web server:

- 1. Ensure that your HTTP or HTTPS Web server has sufficient disk space to store the product package. Refer to "Hardware requirements" on page 3.
- 2. Ensure that your workstation has sufficient disk space to store both the files you must download from IBM Passport Advantage and the extracted installation image. Refer to "Hardware requirements" on page 3
- **3**. Download all required parts for the product image from IBM Passport Advantage to a temporary directory on your workstation.
- 4. Extract the installation image from the downloaded files into another temporary directory on your workstation and verify that the installation image is complete. See "Verifying and extracting electronic images" on page 19 for details.
- 5. Install on your workstation the IBM Packaging Utility from the Enterprise Deployment CD (or electronic disk) appropriate for your platform.
- 6. Using the Packaging Utility, copy the Rational Manual Tester product package.
- 7. Copy the output of the Packaging Utility to an HTTP or HTTPS Web Server.
- 8. Copy the installation files for IBM Installation Manager from the Enterprise Deployment CD to a shared drive.
- 9. Instruct users in your organization to install Installation Manager.

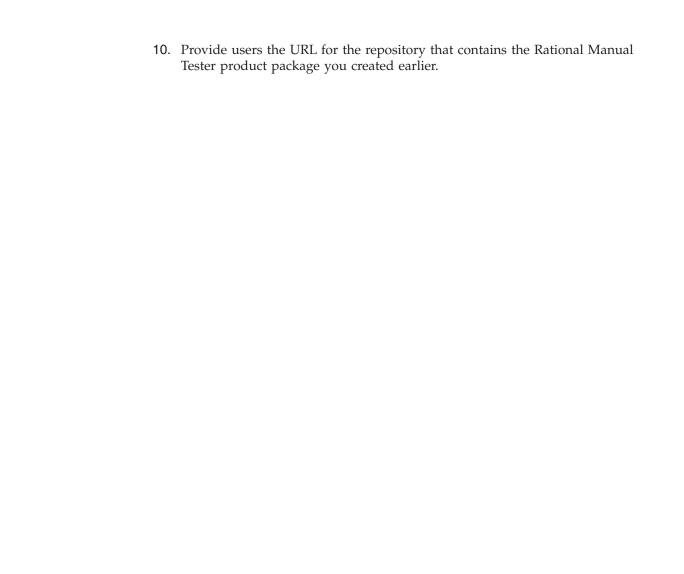

## **Managing IBM Installation Manager**

This section deals with some common tasks relating to IBM Installation Manager. For more information, see the Installation Manager online help or the Installation Manager Information Center at http://publib.boulder.ibm.com/infocenter/install/v1m0r0/index.jsp.

### **Installing Installation Manager on Windows**

If you start the installation of your product from the launchpad program, then the installation of IBM Installation Manager is started automatically if it is not already installed on your workstation. (For more information on this process, refer to "Installing from the launchpad program" on page 21.) In other cases, you must manually start the installation of Installation Manager.

To start the installation of Installation Manager manually:

- 1. Run install.exe from the InstallerImage\_win32 folder on the first installation disk.
- 2. Click **Next** on the Install Packages page.
- 3. Review the license agreement on the License Agreement page and select I accept the terms in the license agreement to accept. Click Next.
- 4. Click the **Browse** button on the Destination Folder page to change the installation location if required. Click **Next**.
- 5. Click **Install** on the Summary page. When the installation process is complete, a message confirms the success of the process.
- 6. Click Finish. IBM Installation Manager opens.

## **Starting Installation Manager on Windows**

IBM Installation Manager should be started from the launchpad program. Doing so starts Installation Manager with a configured repository preference and selected Rational Manual Tester packages. If you start Installation Manager directly, then you must set a repository preference and choose product packages manually. For more information, see "Planning to install" on page 7.

To start Installation Manager manually:

- 1. Open the **Start** menu from the **Taskbar**.
- 2. Select All Programs → IBM Installation Manager → IBM Installation Manager.

## **Uninstalling Installation Manager on Windows**

To uninstall Installation Manager:

- 1. Open the **Start** menu from the **Taskbar**.
- 2. Select All Programs → IBM Installation Manager → Uninstall IBM Installation Manager.
- 3. Click **Next** on the Uninstall page. The IBM Installation Manager is selected for uninstallation.
- 4. Click **Uninstall** in the Summary page.

Note: You can also uninstall Installation Manager by using the Control Panel.

Click Start → Settings → Control Panel, and then double-click Add or

Remove Programs. Select the entry for IBM Installation Manager and click
Remove.

## Silently installing and uninstalling Installation Manager

IBM Installation Manager can be silently installed and uninstalled.

### **Silently installing Installation Manager**

To install Installation Manager silently, unzip the installer and switch to the InstallerImage\_platform subdirectory, then use the following commands:

• For Windows: installc --launcher.ini silent-install.ini -log <log file path and name> . For example: installc --launcher.ini silent-install.ini -log c:\mylogfile.xml

After installation, you can use Installation Manager or the Installation Manager installer to silently install packages.

### Silently uninstalling Installation Manager from Windows

To silently uninstall Installation Manager on Windows:

- From a command line, go to the uninstall directory for the Installation
   Manager. By default, this is C:\Documents and Settings\All Users\Application
   Data\IBM\Installation Manager\uninstall.
- 2. Enter the following command: uninstallc.exe --launcher.ini silent-uninstall.ini

## Verifying and extracting electronic images

If you download the installation files from IBM Passport Advantage, you must extract the electronic image from the compressed files before you can install Rational Manual Tester.

If you select the Download Director option for downloading the installation files, the Download Director applet automatically verifies the completeness of each file that it processes.

## **Extracting the downloaded files**

Extract each compressed file to the same directory.

## Installing from the launchpad program

The launchpad program provides you with a single location to view release information and start the installation process.

Use the launchpad program to start the installation of Rational Manual Tester in the following cases:

- Installing from the product CDs
- Installing from an electronic image on your local file system
- · Installing from an electronic image on a shared drive

By starting the installation process from the launchpad program, IBM Installation Manager is automatically installed if it is not already on your computer, and it starts preconfigured with the location of the repository that contains the Rational Manual Tester package. If you install and start Installation Manager directly, then you must set repository preferences manually.

To install from the launchpad:

- 1. Complete the preinstallation tasks described in "Preinstallation tasks" on page 11, if you have not done so already.
- 2. Start the launchpad program. See "Starting the launchpad program."
- 3. Start the installation of Rational Manual Tester. See "Starting an installation from the launchpad program."

Follow the instructions in the Install Packages wizard to complete the installation. For complete details, see "Installing Rational Manual Tester by using the Installation Manager GUI" on page 23.

## Starting the launchpad program

Complete the preinstallation tasks described in "Preinstallation tasks" on page 11, if you have not done so already.

If you are installing from a CD and autorun is enabled on your workstation, then the Rational Manual Tester launchpad starts automatically when you insert the first installation disc into your CD drive. If you are installing from an electronic image, or if autorun is not configured on your workstation, then you must start the launchpad program manually.

To start the launchpad program:

- 1. Insert the IBM Rational Manual Tester CD into your CD drive.
- 2. If autorun is enabled on your system, the IBM Rational Manual Tester launchpad program automatically opens. If autorun is not enabled on your system:
  - For Windows: Run launchpad.exe located in the root directory of the CD.

## Starting an installation from the launchpad program

1. Start the launchpad program.

- 2. If you have not done so already, read the release information by clicking Release notes.
- 3. When you are ready to begin the installation, click **Install IBM Rational Manual Tester**.
- 4. If IBM Installation Manager is not detected on your system or if an older version is already installed, then you must continue with the installation of the latest release.
- 5. Follow the instructions in the wizard to complete the installation of IBM Installation Manager. Refer to "Installing Installation Manager on Windows" on page 17 for more information.
- 6. When the installation of IBM Installation Manager completes successfully, click **Finish** to close the wizard. After the installation is complete, IBM Installation Manager opens automatically.
- 7. If this is a new installation, click **Install Packages** and follow the instructions in the wizard to complete the installation process. For complete details, see "Installing Rational Manual Tester by using the Installation Manager GUI" on page 23
- 8. If this is a product update, click **Update Packages** and follow the instructions in the wizard to complete the update process. For complete details, see "Updating Rational Manual Tester" on page 45.

# Installing Rational Manual Tester by using the Installation Manager GUI

The following steps describe installing the IBM Rational Manual Tester package with the Installation Manager graphical user interface (GUI).

1. From the Installation Manager Start page, click Install Packages.

**Note:** If a new version of Installation Manager is found, you are prompted to confirm that you want to install it before you can continue. Click **OK** to proceed. Installation Manager automatically installs the new version, stops, restarts, and resumes.

- 2. The Install page of the Install Packages wizard lists all the packages found in the repositories that Installation Manager searched. If two versions of a package are discovered, only the most recent, or recommended, version of the package is displayed.
  - To display all versions of any package found by Installation Manager, click **Show all versions**.
  - To return to the display of only the recommended packages, click Show only recommended.
- 3. Click the IBM Rational Manual Tester package to display its description in the **Details** pane.
- 4. To search for updates to the IBM Rational Manual Tester package, click **Check** for Other Versions and Extensions.

**Note:** For Installation Manager to search the predefined IBM update repository locations for the installed packages, the preference **Search the linked repositories during installation and updates** on the Repositories preference page must be selected. This preference is selected by default. Internet access is also required.

Installation Manager searches for updates at the predefined IBM update repository for the product package. It also searches any repository locations that you have set. A progress indicator shows the search is taking place. You can install updates at the same time that you install the base product package.

- 5. If updates for the IBM Rational Manual Tester package are found, then they will be displayed in the **Installation Packages** list on the Install Packages page below their corresponding product. Only recommended updates are displayed by default.
  - To view all updates found for the available packages, click Show all versions.
  - To display a package description under **Details**, click on the package name. If additional information about the package is available, such as a readme file or release notes, a **More info** link is included at the end of the description text. Click the link to display the additional information in a browser. To fully understand the package you are installing, review all information beforehand.
- 6. Select the IBM Rational Manual Tester package and any updates to the package that you want to install. Updates that have dependencies are automatically selected and cleared together. Click **Next** to continue.
- 7. On the Licenses page, read the license agreement for the selected package.

- a. If you agree to the terms of all of the license agreements, click I accept the terms of the license agreements.
- b. Click Next to continue.
- 8. On the Location page, type the path for the *shared resources directory* in the **Shared Resources Directory** field, or accept the default path. The shared resources directory contains resources that can be shared by one or more package groups. Click **Next** to continue.

The default path is:

• For Windows: C:\Program Files\IBM\SDP70Shared

**Important:** You can specify the shared resources directory only the first time that you install a package. Use your largest disk for this to help ensure adequate space for the shared resources of future packages. You cannot change the directory location unless you uninstall all packages.

- 9. On the next Locations page, type a path for the *installation directory* or accept the default path.
- 10. On the Features page under Languages, select the languages for the package group. The corresponding national language translations for the user interface and documentation for the IBM Rational Manual Tester package will be installed.
- 11. On the next Features page, select the package features that you want to install. Currently Manual Tester does not offer any optional features. Click **Next** to continue.
- 12. On the Summary page, review your choices before installing the IBM Rational Manual Tester package. If you want to change the choices that you made on previous pages, click **Back** and make your changes. When you are satisfied with your installation choices, click **Install** to install the package. A progress indicator shows the percentage of the installation completed.
- **13**. When the installation process is complete, a message confirms the success of the process.
  - a. Click **View log file** to open the installation log file for the current session in a new window. You must close the Installation Log window to continue.
  - b. Click **Finish** to launch the selected package. The Install Package wizard closes and you are returned to the Start page of Installation Manager.

## Installing silently

You can install the Rational Manual Tester product package by running Installation Manager in silent installation mode. When you run Installation Manager in silent mode, the user interface is not available; instead, Installation Manager uses a response file to input the commands that are required to install the product package. You can also install Installation Manager silently using the Installation Manager installer. You can then use the installer to silently install product packages.

Running Installation Manager in silent mode is helpful because it enables you to use a batch process to install, update, modify and uninstall product packages through scripts.

Note that you must install Installation Manager before you can silently install the Rational Manual Tester package. Refer to "Managing IBM Installation Manager" on page 17 for details on installing Installation Manager.

There are two main tasks required for silent installation:

- 1. Create the response file.
- 2. Run Installation Manager in silent installation mode.

### Creating a response file with Installation Manager

You can create a response file by recording your actions as you install a Rational Manual Tester product package using Installation Manager, or the Installation Manager installer. When you record a response file, all of the selections that you make in the Installation Manager GUI are stored in an XML file. When you run Installation Manager in silent mode, Installation Manager uses the XML response file to locate the repository that contains the package, select the features to install, and so on.

To record a response file for installation (or uninstallation):

- 1. On a command line, change to the eclipse subdirectory in the directory where you installed Installation Manager. For example:
  - For Windows: cd C:\Program Files\IBM\Installation Manager\eclipse
- 2. On a command line, type the following command to start the Installation Manager, substituting your own file name and location for the response file and (optionally) the log file:
  - IBMIM -record <response file path and name> -log <log file path and name>. For example, IBMIM.exe -record c:\mylog\responsefile.xml -log c:\mylog\record\_log.xml
  - You can record a response file without installing or uninstalling a product by adding the optional -skipInstall <agentDataLocation> argument. Note that <agentDataLocation> must be a writable directory. The argument causes the Installation Manager to save the installation data without installing the product. You can use the same <agentDataLocation> in the next recording session to record updates or modifications to the product, or to record license management. Note that the products installed or preferences, including repository settings, that you may have set on install when not using the

-skipInstall argument are not be stored. Using -skipInstall will make installation faster because the IM is not installing the product, it is just recording the installation data.

The syntax for using the skipInstall argument is: IBMIM -record <response file path and name> -skipInstall <a writable directory for agent data location>. For example IBMIM -record c:\mylog\responsefile.xml -skipInstall c:\temp\recordData

**Note:** Ensure the file paths you enter exist; Installation Manager will not create directories for the response file and the log file.

- 3. Follow the instructions in the Install Packages wizard to make your installation choices. For details, see "Installing Rational Manual Tester by using the Installation Manager GUI" on page 23.
- 4. Click **Finish**, then close Installation Manager.

An XML response file is created and resides in the location specified in the command.

# Recording a response file with the Installation Manager installer

You can use the Installation Manager installer to record the installation of Installation Manager and other products.

To record the installation of Installation Manager, follow these steps:

- 1. Unzip the Installation Manager, then go to the InstallerImage\_platform directory.
- 2. To start recording, enter install -record <response file path and name> -skipInstall <agentDataLocation> -vmargs -Dcom.ibm.cic.agent.hidden=false

### Recording a product install with the installer

To start recording a product install with the Installation Manager installer, follow these steps:

- 1. Go to the InstallerImage\_*platform* directory in location where you unzipped the Installation Manager.
- 2. Open the install.ini file by removing the following lines: -input and @osgi.install.area/install.xml
- 3. Enter the following command: install -record <response file path and name> -skipInstall <agentDataLocation>, for example: install -record
- 4. Start the Installation Manager and complete the Install Packages wizard.

## Installing and running Installation Manager in silent mode

Use the Installation Manager installer to install Installation Manager, then use Installation Manager to install product packages in silent installation mode from a command line.

Refer to the Installation Manager Web site for additional documentation on how to run it in silent mode. For example, silently installing from a repository that requires authentication (user ID and password).

The following table describes the arguments used with the silent installation command:

| Argument                | Description                                                                                                    |
|-------------------------|----------------------------------------------------------------------------------------------------|
| -vm                     | Specifies the Java <sup>™</sup> launcher. In silent mode, always use java.exe on Windows, and java on other platforms.                                                                    |
| -nosplash               | Specifies that the splash screen should be suppressed.                                                                                                    |
| launcher.suppressErrors | Specifies that the JVM error dialog should be suppressed.                                                                                                    |
| -silent                 | Specifies that the Installation Manager installer or Installation Manager should be run in silent mode.                                                                                   |
| -input                  | Specifies an XML response file as the input to Installation Manager installer or the Installation Manager. A response file contains commands that installer or Installation Manager runs. |
| -log                    | (Optional) Specifies a log file that records the result of the silent installation. The log file is an XML file.                                                                          |

Both the Installation Manager installer and the Installation Manager have an initialization or .ini file silent-install.ini that includes default values for the arguments in the table.

The Installation Manager installer is used to install the Installation Manager. Follow these steps to install the Installation Manager silently.

To install Installation Manager silently, unzip the installer and switch to the eclipse subdirectory, then use the following commands:

• For Windows: installc --launcher.ini silent-install.ini -log <log file path and name> . For example: installc --launcher.ini silent-install.ini -log c:\mylogfile.xml

After Installation Manager is installed, you can use it to install other products. You can also use the Installation Manager installer to install the products.

To run Installation Manager in silent mode run the following command from the eclipse subdirectory:

• For Windows: IBMIMc.exe --launcher.ini silent-install.ini -input <response file path and name> -log <log file path and name>. For example: IBMIMc.exe --launcher.ini silent-install.ini -input c:\mylog\responsefile.xml -log c:\mylog\silent\_install\_log.xml

If you want to silently install products using the Installation Manager installer, from the eclipse directory, enter the following command:

• For Windows: installc.exe --launcher.ini silent-install.ini -input <response file path and name> -log <log file path and name>. For example: installc --launcher.ini silent-install.ini -input c:\mylog\responsefile.xml -log c:\mylog\silent\_install\_log.xml

When the Installation Manager installer, or Installation Manager runs in silent installation mode; it reads the response file and writes a log file to the directory you specified. While you must have a response file when running in silent

installation mode, log files are optional. The result of this execution should be a status of 0 on success and non-zero number on failure.

### Searching for and silently installing all available products

You can silently search for and install updates for all available products.

To search for and silently install all available products:

- 1. On a command line, change to the eclipse subdirectory in the directory where you installed Installation Manager.
- 2. Enter and run the following command, substituting your own locations for the response file and, optionally, the log file:
  - For Windows: IBMIMc.exe --launcher.ini silent-install.ini -installAll
     -log <log file path and name>

All available products known to Installation Manager are installed.

### Silently installing updates to all currently installed products

You can silently search for and install updates for all currently installed products.

To search for and silently install updates for all available products:

- 1. On a command line, change to the eclipse subdirectory in the directory where you installed Installation Manager.
- 2. Enter and run the following command, substituting your own locations for the response file and, optionally, the log file:
  - For Windows: IBMIMc.exe --launcher.ini silent-install.ini -updateAll
     -log <log file path and name>

All available product updates known to Installation Manager are installed.

## Response file commands

If you want to use the silent installation capabilities of Installation Manager, you need to create a response file that contains all of the commands that Installation Manager must run. The recommended way to do this is to create a response file by recording your actions as you install the IBM Rational Manual Tester package. However, you can create or edit a response file manually.

There are two categories of commands for the response file:

- **Preference commands** are used to set preferences that are found in Installation Manager under **File** → **Preferences**, such as repository location information.
- **Silent installation commands** are used to emulate the Install Packages wizard in Installation Manager.

### Silent installation preference commands

While you typically specify preferences using the Preferences window, you can also specify preferences (identified as keys) in a response file for use during a silent installation.

**Note:** You can specify more than one preference in a response file.

When you define preferences in a response file, your XML code will look similar to the following example:

```
reference
name = "the key of the preference"
value = "the value of the preference to be set">
</preference>
```

Use the following table to identify keys and their associated values for silent installation preferences:

| Key                                                    | Value                                                                      | Notes                                                                                                    |
|--------------------------------------------------------|----------------------------------------------------------------------------|----------------------------------------------------------------------------------------------------|
| com.ibm.cic.common.core.preferences.logLocation        | Specifies the location of Installation Manager log file.                   | Important: This key is optional and is designed for testing and debugging. If you do not specify a location for the log file, both silent installation and the UI version of Installation Manager will use the same location. |
| com.ibm.cic.license.policy.location                    | Specifies a URL that defines where the remote license policy file resides. |                                                                                                    |
| com.ibm.cic.common.core.preferences.http.proxyEnabled  | True or False                                                              | False is the default value.                                                                                                    |
| com.ibm.cic.common.core.preferences.http.proxyHost     | Host name or IP address                                                    |                                                                                                    |
| com.ibm.cic.common.core.preferences.http.proxyPort     | Port number                                                                |                                                                                                    |
| com.ibm.cic.common.core.preferences.http.proxyUseSocks | True or False                                                              | False is the default value.                                                                                                    |
| com.ibm.cic.common.core.preferences.SOCKS.proxyHost    | Host name or<br>IP address                                                 |                                                                                                    |
| com.ibm.cic.common.core.preferences.SOCKS.proxyPort    | Port number                                                                |                                                                                                    |
| com.ibm.cic.common.core.preferences.ftp.proxyEnabled   | True or False                                                              | False is the default value.                                                                                                    |
| com.ibm.cic.common.core.preferences.ftp.proxyHost      | Host name or IP address                                                    |                                                                                                    |
| com.ibm.cic.common.core.preferences.ftp.proxyPort      | Port number                                                                |                                                                                                    |

| Key                                                               | Value                                                                                                    | Notes                                                                                                    |
|-------------------------------------------------------------------|----------------------------------------------------------------------------------------------------|----------------------------------------------------------------------------------------------------|
| com.ibm.cic.common.core.preferences.eclipseCache                  | c:\IBM\ common (Windows)  /opt/IBM/ common (Linux®)  Note: The paths above are default values for this preference; typically, install packages provide their own values for this preference. | You cannot change this location if you have already installed a package.                                                                                                    |
| com.ibm.cic.agent.core.pref.offering.service.repositories.areUsed | True or False                                                                                                    | Change this preference to 'False' to disable it. When 'True', all linked repositories will be searched when products are installed or updated.                                                                                                    |
| com.ibm.cic.common.core.preferences. preserveDownloadedArtifacts  | True or False                                                                                                    | Change this preference to 'False' to disable it. When true, the files required to roll the package back to a previous version are stored on your system. When false, these files are not stored. If you do not store these files, you must connect to your original repository or media to roll back. |

## Silent installation commands

You can use this reference table to learn more about response file commands for use during a silent installation.

| Response file commands                                                                                                    | Description                                                                                                    |  |  |
|----------------------------------------------------------------------------------------------------|----------------------------------------------------------------------------------------------------|--|--|
| <pre>Profile</pre>                                                                                                    | Use this command to create a package group (or installation location). If the specified package group already exists, then the command has no effect. Currently, when creating the profile, the silent installation will also create two installation contexts; one for Eclipse and one for native. A profile is an installation location. |  |  |
| 7,5,0,1,10                                                                                                    | You can use the <data> element for setting profile properties.</data>                                                                                                    |  |  |
|                                                                                                    | The following list contains the keys currently supported keys and related values:                                                                                                    |  |  |
|                                                                                                    | The eclipseLocation key specifies an existing Eclipse location value, such as c:\myeclipse\eclipse.                                                                                                    |  |  |
|                                                                                                    | The cic.selector.nl key specifies the<br>Natural Language (NL) locale selections,<br>such as zh, ja, and en.                                                                                                    |  |  |
|                                                                                                    | <b>Note:</b> Separate multiple NL values with commas.                                                                                                    |  |  |
|                                                                                                    | The following list contains the currently supported language codes:                                                                                                    |  |  |
|                                                                                                    | • English (en)                                                                                                    |  |  |
|                                                                                                    | • French (fr)                                                                                                    |  |  |
|                                                                                                    | • Italian (it)                                                                                                    |  |  |
|                                                                                                    | Simplified Chinese (zh)                                                                                                    |  |  |
|                                                                                                    | • Russian (ru)                                                                                                    |  |  |
|                                                                                                    | Traditional Chinese (Taiwan) (zh_TW)                                                                                                    |  |  |
|                                                                                                    | Traditional Chinese (Hong Kong) (zh_HK)                                                                                                    |  |  |
|                                                                                                    | German (de)                                                                                                    |  |  |
|                                                                                                    | • Japanese (ja)                                                                                                    |  |  |
|                                                                                                    | • Polish (pl)                                                                                                    |  |  |
|                                                                                                    | • Spanish (es)                                                                                                    |  |  |
|                                                                                                    | • Czech (cs)                                                                                                    |  |  |
|                                                                                                    | • Hungarian (hu)                                                                                                    |  |  |
|                                                                                                    | • Korean (ko)                                                                                                    |  |  |
|                                                                                                    | Portuguese (pt_BR)                                                                                                    |  |  |
| Repositories <server> <repository location="http://example/ repository/"> <repository location="file:/C:/ repository/"> <!---add more repositories below--> &lt;&gt;</repository></repository></server> | Use this command to specify the repositories used during a silent installation. Use a URL or UNC path to specify remote repositories; use directory paths to specify local repositories.                                                                                                    |  |  |
|                                                                                                    |                                                                                                    |  |  |

| Response file commands                                                                                                    | Description                                                                                                    |  |  |
|----------------------------------------------------------------------------------------------------|----------------------------------------------------------------------------------------------------|--|--|
| Install                                                                                                    | Use this command to specify the installation                                                                                                    |  |  |
| <pre><install></install></pre>                                                                                                    | packages that will be installed.                                                                                                    |  |  |
| <pre><offering features="feature ids" id="offering id" profile="profile id" version="offering version"></offering></pre>                                                                                                    | The profile ID must match an existing profile or a profile created by the set profile command.                                                                                                    |  |  |
| -add more offerings below <>                                                                                                    | Feature IDs can be optionally specified by a comma-delimited list, such as "feature1, feature2" and so on. If no feature IDs are specified, all the default features in the specified offering will be installed.                                                                                                    |  |  |
|                                                                                                    | The version number is not required. If no version is specified, the Installation Manager will install the most recent product with the specified id and any available updates and fixes.                                                                                                    |  |  |
|                                                                                                    | <b>Note:</b> Required features will be included for installation, even if they are not explicitly specified in the comma-delimited list.                                                                                                    |  |  |
| <pre><install modify="true"> or <uninstall modify="true"> (optional attribute) <uninstall modify="true"> <offering features="-" id="Id" profile="profileID" version="Version"></offering> </uninstall></uninstall></install></pre> | Use the <install modify="true"> attribute on install and uninstall commands to indicate that you want to modify an existing install. If the attribute is not set to true, the value defaults to false. If the intent of the modify operation is only to install additional language packs, then a hyphen "-" should be used in the offering feature id list to indicate no new features are being added. Important: You must specify "modify=true" and a hyphen "-" feature list as specified in the example; otherwise, the install command will install the offering's default features and the uninstall command will remove all the features.</install> |  |  |
| Uninstall <uninstall> <offering features="feature ids" id="offering id" profile="profile id" version="offering version"></offering> <!---add more offerings below--> &lt;&gt; </uninstall>                                         | Use this command to specify the packages that will be uninstalled.  The profile ID must match an existing profile or a profile specified in a profile command. Further, if there are no feature IDs specified, all the features in the specified offering will be uninstalled; if there are no offering IDs specified, all the installed offerings in the specified profile will be uninstalled.                                                                                                    |  |  |
| Rollback                                                                                                    | Use this command to roll back to the                                                                                                    |  |  |
| <pre><rollback> <offering id="offering id" profile="profile id" version="offering version"> </offering></rollback></pre>                                                                                                    | specified offerings from the version currently installed on the specified profile. You cannot specify features in a roll back command.                                                                                                    |  |  |
| -add more offerings below <                                                                                                    |                                                                                                    |  |  |
|                                                                                                    |                                                                                                    |  |  |

| Response file commands                                                                                                    | Description                                                                                                    |
|----------------------------------------------------------------------------------------------------|----------------------------------------------------------------------------------------------------|
| InstallAll <installall></installall> Note: This command is equivalent to using -silent -installAll .                                       | Use this command to silently search for and install all available packages.                                                                                                    |
| UpdateAll <updateall></updateall> Note: This command is equivalent to using -silent -updateAll .                                           | Use this command to silently search for and update all available packages.                                                                                                    |
| <pre>License <li>clicense policyFile="policy file location"/&gt; For example: <license policyfile="c:\mylicense.opt"></license></li></pre> | Use this command to generate a response file containing a license command by starting the license wizard after starting Installation Manager in record mode.  During record mode, if you set flex options through the license management wizard, the options you set will be recorded in a license policy file named "license.opt" in the same directory as the generated response file; the response file will contain a license command that references the policy file. |
| Wizard <launcher -input="" -mode="" <="" file="" response="" wizard=""></launcher>                                                         | Use this command to start Installation Manager in UI mode. The UI mode starts Installation Manager in either the install wizard or the uninstall wizard. However, in this case, the response file can only contain preference commands and install commands or preference command and uninstall commands; you can not mix install and uninstall commands in the same response file when you run Installation Manager in UI mode.                                           |

## Additional response file attributes

| Response file attribute                         | Description                                                                                                    |
|-------------------------------------------------|----------------------------------------------------------------------------------------------------|
| Clean <agent-input clean="true"> </agent-input> | By default, clean="false". Installation Manager will use the repository and other preferences specified in the response file as well as the existing preferences set in the Installation Manager. If a preference is specified in the response file and the Installation Manager, the one in the response file takes precedence.  If set to clean="true", Installation Manager will use the repository and other preferences specified in the response file; the existing preferences set in the Installation Manager |
|                                                 | will not be used.                                                                                                    |

| Response file attribute                                                                                                    | Description                                                                                                    |
|----------------------------------------------------------------------------------------------------|----------------------------------------------------------------------------------------------------|
| Temporary <agent-input be="" clean="true" file="" in="" not="" persisted.<="" preferences="" response="" set="" td="" temporary="false&lt;/agent-input&gt;&lt;/td&gt;&lt;td colspan=2&gt;By default, temporary is set to 'false' and the preferences set in your response file will be persisted. When you set temporary=" the="" true",="" will=""></agent-input> |                                                                                                    |
|                                                                                                    | You can use the temporary and clean attributes together, for example, if you set clean to true and temporary to false, after running the silent install the repository setting specified in the response file will override the preferences set in the previous sessions using Installation Manager.                                                                                                    |
| License agreement acceptance <agent-input acceptlicense="false"> </agent-input>                                                                                                    | By default, you agree to accept whatever license an installation package carries when using Installation Manager in silent installation mode. If you do not want to accept the license agreement, you can use an additional attribute in the <agent-input> element that automatically fails the silent installation operation, <agent-input acceptlicense="false">. If the installation package you are installing has a license agreement that must be accepted, the silent installation operation will fail.</agent-input></agent-input> |

### Reference: Sample response file

You can use an XML-based response file to specify predefined information such as silent installation preferences, repository locations, installation profiles, and so on. Response files are beneficial for teams and companies that want to install installation packages silently and to standardize the locations and preferences for installation packages.

```
Sample response file
<agent-input >
<!-- add preferences -->
com.ibm.cic.common.core.preferences. http.proxyEnabled"
value="c:/temp"/>
<!-- create the profile if it doesn't exist yet -->
<profile id="my_profile" installLocation="c:/temp/my_profile"></profile>
<server>
<repository location=</pre>
"http://a.site.com/local/products/sample/20060615 1542/repository/"></repository>
</server>
<install>
<offering profile= "my_profile" features= "core" id= "ies"</pre>
version= "3.2.0.20060615">
</offering>
</install>
</agent-input>
```

### Silent install log files

You can use silent install log files to examine the results of a silent installation session.

The silent installation functionality creates an XML-based log file that records the result of the silent install execution (as long as a log file path is specified using <code>-log <your log file path>.xml</code>). If your silent installation session is successful, the log file will contain just the root element of <code><result> </result></code>. However, if errors occur during the installation, the silent install log file will contain error elements with messages such as:

```
<result>
  <error> Cannot find profile: profile id</error>
  <error> some other errors</error>
  </result>
```

For detailed analysis, you can look at the logs generated in the Installation Manager data area. By using a preference command, you can optionally set the data area to your preferred location, as shown in the response file topic.

## **Managing licenses**

Licensing for your installed IBM software and customized packages is administered using the Manage Licenses wizard in the IBM Installation Manager. The Manage Licenses wizard displays license information for each of your installed packages.

Trial licenses that came with the 7.0 and later versions of some Rational products expire 30 or 60 days after installation. You need to activate your product in order to use it after the expiration date.

Using the Manage Licenses wizard, you can upgrade trial versions of an offering to a licensed version by importing a product activation kit. You can also enable Floating license enforcement for offerings with trial or permanent licenses to use floating license keys from a license server.

For more information on managing licenses for your Rational product, see:

- The technote at http://www.ibm.com/support/docview.wss?uid=swg21250404 dealing with Rational product activation.
- The Rational licensing support page at http://www.ibm.com/software/rational/support/licensing/.

#### Licenses

As a purchaser of IBM Rational software products, you can choose from three types of product licenses: an Authorized User license, an Authorized User Fixed Term License (FTL) and a Floating license. The best choice for your organization depends upon how many people use the product, how often they require access, and how you prefer to purchase your software.

#### **Authorized User License**

An IBM Rational Authorized User license permits a single, specific individual to use a Rational software product. Purchasers must obtain an Authorized User license for each individual user who accesses the product in any manner. An Authorized User license cannot be reassigned unless the purchaser replaces the original assignee on a long-term or permanent basis.

For example, if you purchase one Authorized User license, you can assign that license to one specific individual, who can then use the Rational software product. The Authorized User license does not entitle a second person to use that product at any time, even if the licensed individual is not actively using it.

#### **Authorized User Fixed Term License**

An IBM Rational Authorized User Fixed Term License (FTL) permits a single, specific individual to use a Rational software product for a specific length of time (the term). Purchasers must obtain an Authorized User FTL for each individual user who accesses the product in any manner. An Authorized User FTL cannot be reassigned unless the purchaser replaces the original assignee on a long-term or permanent basis.

**Note:** When you purchase an Authorized User FTL under the Passport Advantage Express program, IBM will automatically extend the license term for an additional year at the prevailing price unless you notify IBM before the license expires that you do not want an extension. The subsequent FTL term starts when the initial FTL term expires. The price for this subsequent term is currently 80% of the initial FTL price but is subject to change.

If you notify IBM that you do not want to extend the license term, then you must stop using the product when the license expires.

### Floating license

An IBM Rational Floating license is a license for a single software product that can be shared among multiple team members; however, the total number of concurrent users cannot exceed the number of floating licenses you purchase. For example, if you purchase one floating license for a Rational software product, then any user in your organization may use the product at any given time. Another person who wants to access the product must wait until the current user logs off.

To use floating licenses, you must obtain floating license keys and install them on a Rational License Server. The server responds to end-user requests for access to the license keys; it will grant access to the number of concurrent users that matches the number of licenses the organization purchased.

#### License enablement

If you are installing a Rational software product for the first time or want to extend a license to continue using the product, you have options on how to enable licensing for your product.

Licenses for Rational Software Delivery Platform offerings are enabled in two ways:

- · Importing a product activation kit
- Enabling Rational Common Licensing to obtain access to floating license keys

**Note:** Trial licenses that came with the 7.0 and later versions of some Rational products expire 30 or 60 days after installation. You need to activate your product in order to use it after the expiration date. See support article <a href="http://www.ibm.com/support/docview.wss?uid=swg21250404">http://www.ibm.com/support/docview.wss?uid=swg21250404</a> on product activation for a flow chart of the activation process.

#### **Activation kits**

Product activation kits contain the permanent license key for your trial Rational product. You purchase the activation kit, download the activation kit .zip file to your local machine, and then import the activation kit .jar file to enable the license for your product. You use IBM Installation Manager to import the activation kit to your product.

#### Floating license enforcement

Optionally, you can obtain floating license keys, install IBM Rational License Server, and enable Floating license enforcement for your product. Floating license enforcement provides the following benefits:

· License compliance enforcement across the organization

- Fewer license purchases
- Serve license keys for IBM Rational Team Unifying and Software Delivery Platform desktop products from the same license server

**Note:** Some 7.0 and later versions of Rational products require an upgraded version of the Rational License Server. See support article <a href="http://www.ibm.com/support/docview.wss?uid=swg21250404">http://www.ibm.com/support/docview.wss?uid=swg21250404</a> for license upgrade information.

For more information on obtaining activation kits and Floating licenses, see Purchasing licenses.

### Viewing license information for installed packages

You can review license information for your installed packages, including license types and expiration dates, from IBM Installation Manager.

To view license information:

- 1. Start IBM Installation Manager.
- 2. On the main page, click Manage Licenses.

The package vendor, current license types, and expiration dates are displayed for each installed package.

### Importing a product activation kit

To install your permanent license key, you must import the activation kit from the download location or the product media by using IBM Installation Manager.

If you have not purchased an activation kit, you must do this first. If you have purchased a product or a product activation kit, insert the appropriate CD or download the activation kit from IBM Passport Advantage to an accessible workstation. The activation kit is packaged as a .zip file containing a Java archive (.jar) file. The .jar file contains the permanent license key and must be imported to activate your product.

To import an activation kit .jar file and enable the new license key:

- 1. Start IBM Installation Manager.
- 2. On the main page, click Manage Licenses.
- 3. Select a package and click the **Import Activation Kit** button.
- 4. Click **Next**. Details for the selected package are shown, including the current license kind and the product version range of the license.
- 5. Browse to the path on the media CD or download location for the activation kit; then select the appropriate Java archive (JAR) file and click **Open**.
- 6. Click **Next**. The Summary page displays the target install directory for the activation kit, the product the new license applies to, and version information.
- 7. Click Finish.

The product activation kit with its permanent license key is imported to the product. The Manage Licenses wizard indicates whether the import is successful.

### **Enabling floating licenses**

If your team environment supports Floating license enforcement, you can enable Floating licenses for your product and configure a connection to obtain access to floating license keys.

Before enabling Floating license enforcement, you must obtain the license server connection information from your administrator. For details on license server, license key, and Rational Common Licensing administration, see the *IBM Rational License Management Guide*.

You can find the most recent version of the *License Management Guide* online at: http://download.boulder.ibm.com/ibmdl/pub/software/rationalsdp/v7/rcl/701/docs/install\_instruction/install.html

To enable floating licenses as the license type for specified packages and configure license server connections:

- 1. In the IBM Installation Manager for the Rational Software Delivery Platform, click File → Open → Manage Licenses.
- 2. Select a version of a package and then select the **Configure Floating license support** button.
- 3. Click Next.
- 4. Click the Enable Floating license enforcement button.
- 5. Configure one or more license server connections.
  - a. Click an empty field in the **Servers** table or click the **Add** button.
  - b. If your administrator provided you with information for a redundant server environment, click the **Redundant Server** button. Fields for the primary, secondary, and tertiary server names and ports appear.
  - c. Enter the host name of the license server in the **Name** field.
  - d. (Optional) Enter a value in the **Port** field for environments where a firewall is used. Do not assign a value to this port unless your administrator instructs you to do so.
  - **e**. For redundant server environments, enter the names and ports (if required) for the secondary and tertiary servers.
  - f. (Optional) You can click the **Test Connection** button to confirm that the connection information is correct and that the server is available.
  - g. Click OK.
- 6. Click Next.
- 7. (Optional) Configure the license usage order for your shell shared or custom packages. The order of licenses in the list determines the order in which your package attempts to obtain access to license keys for a given licensed package.
- 8. Click Finish.

The Manage Licenses wizard indicates whether the floating licenses configuration is successful.

Now, when you next open the enabled product, a connection is created to the license server to obtain a license key from the pool of available floating license keys.

### **Purchasing licenses**

You can purchase new licenses if your current product license is about to expire or if you want to acquire additional product licenses for team members.

To purchase licenses and enable your product, complete the following steps:

- 1. Determine the type of license you want to purchase.
- 2. Go to ibm.com® or contact your IBM sales representative to purchase the product license. For details, visit the IBM Web page on How to buy software.
- 3. Depending on the type of license you purchase, use the Proof of Entitlement you receive and do one of the following to enable your product:
  - If you purchase Authorized User licenses for your product, go to Passport Advantage and follow the instructions there for downloading your product activation kit .zip file. Once you have downloaded the activation kit, you must import the product activation .jar file using Installation Manager.
  - If you purchase Floating licenses for your product, click the link to the IBM Rational Licensing and Download site, login (IBM registration is required), and then select the link to connect to the IBM Rational License Key Center. There you can use your Proof of Entitlement to obtain floating license keys for your license server.

Optionally, you can also go to Passport Advantage to download the activation kit for your product. After importing the activation kit, you have the option of switching from a floating to a permanent license type if you use your computer offline for long periods.

When you want to import the activation kit or enable floating license support for your product, use the Manage Licenses wizard in IBM Installation Manager.

## **Starting Rational Manual Tester**

You can start Rational Manual Tester from the desktop environment or a command-line interface.

To start the product from the desktop, click **Start** → **Programs** → **IBM Rational Manual Tester** → **IBM Rational Manual Tester**.

To start Rational Manual Tester from a command-line:

• oduct installation directory>\rtmt.exe

## **Updating Rational Manual Tester**

You can install updates for packages that were installed with IBM Installation Manager. Package updates provide fixes and updates to installed features and might also include new features that you can install using the Modify Packages wizard.

By default, Internet access is required unless your repository preferences points to your local update site.

Each installed package has the location embedded for its default IBM update repository. For Installation Manager to search the IBM update repository locations for the installed packages, the preference **Search service repositories during installation and updates** on the Repositories preference page must be selected. This preference is selected by default.

See the Installation Manager help for more information.

**Note:** Close all programs that were installed using Installation Manager before updating.

To find and install product package updates:

- 1. From the Start page of the Installation Manager, click **Update Packages**.
- 2. If IBM Installation Manager is not detected on your system or if an older version is already installed, then you must continue with the installation of the latest release. Follow the instructions in the wizard to complete the installation of IBM Installation Manager
- 3. In the Update Packages wizard, select the location of the package group where the Rational Manual Tester product package you want to update is installed or select the **Update All** check box, and then click **Next**. Installation Manager searches for updates in its repositories and the predefined update sites for Rational Manual Tester. A progress indicator shows the search is taking place.
- 4. If updates for a package are found, then they are displayed in the **Updates** list on the Update Packages page below their corresponding package. Only recommended updates are displayed by default. Click **Show all** to display all updates found for the available packages.
  - a. To learn more about an update, click the update and review its description under **Details**.
  - b. If additional information about the update is available, a **More info** link will be included at the end of the description text. Click the link to display the information in a browser. Review this information before installing the update.
- 5. Select the updates that you want to install or click **Select Recommended** to restore the default selections. Updates that have a dependency relationship are automatically selected and cleared together.
- 6. Click Next to continue.
- 7. On the Licenses page, read the license agreements for the selected updates. On the left side of the **License** page, the list of licenses for the updates you selected is displayed; click each item to display the license agreement text.

- a. If you agree to the terms of all the license agreements, click **I accept the** terms of the license agreements.
- b. Click Next to continue.
- 8. On the Summary page, review your choices before installing the updates.
  - a. If you want to change the choices you made on previous pages, click **Back**, and make your changes.
  - b. When you are satisfied, click **Update** to download and install the updates. A progress indicator shows the percentage of the installation completed.

**Note:** During the update process, Installation Manager might prompt you for the location of the repository for the base version of the package. If you installed the product from CDs or other media, they must be available when you use the update feature.

- 9. Optional: When the update process completes, a message that confirms the success of the process is displayed near the top of the page. Click **View log file** to open the log file for the current session in a new window. You must close the Installation Log window to continue.
- 10. Click Finish to close the wizard.
- 11. Optional: Only the features that you already have installed are updated using the **Update** wizard. If the update contains new features that you would like to install, run the **Modify Packages** wizard and select the new features to install from the feature selection panel.

## **Modifying installations**

The Modify Packages wizard in the IBM Installation Manager enables you to change the language and feature selections of an installed product package. You can also use the Modify Packages wizard to install new features that might be included in a package update, such as a refresh pack.

By default, Internet access is required unless the repository preferences points to a local update site. See the Installation Manager help for more information.

**Note:** Close all programs that were installed using Installation Manager before modifying.

To modify an installed product package:

- 1. From the Start page of the Installation Manager, click the **Modify Packages** icon.
- 2. In the Modify Packages wizard, select the installation location for the Rational Manual Tester product package and click **Next**.
- 3. On the Modify page, under Languages, select the languages for the package group, then click **Next**. The corresponding national language translations for the user interface and documentation for the packages will be installed. Note that your choices apply to all packages installed under this package group.
- 4. On the Features page, click **Next**. Note that there is only one feature for Rational Manual Tester and it cannot be removed.
- 5. On the Summary page, review your choices before modifying the installation package, and then click **Modify**.
- 6. Optional: When the modification process completes, click **View Log File** to see the complete log.

## Reverting updates to previous versions

You can remove an update to some packages to revert to a previous version by using the Roll back Packages wizard of IBM Installation Manager.

During the rollback process, Installation Manager must access files from the earlier version of the package. By default, these files are stored on your computer when you install a package. If you installed the package from a repository, the files are not available on your computer. You must have listed in your **Preferences** (**File** > **Preferences** > **Repository**) the repository from which you installed the previous version of the product. If you installed the product from CDs or other media, they must be available when you use the rollback feature.

Use the rollback feature if you have applied an update to a product package and decide later that you want to remove the update and revert to the earlier version of the product. When you use the rollback feature, Installation Manager uninstalls the updated resources and reinstalls the resources from the previous version. You can only roll back one version level at a time.

For more information, see the Installation Manager online help or Information Center.

To revert an update to a previous version, complete the following steps:

- 1. On the Start page, click Roll back Packages.
- 2. In the Rollback wizard, from the **Installation Packages** list, select the package that you want to revert to the previous version.
- 3. Follow the instructions in the wizard.

## **Uninstalling Rational Manual Tester**

The Uninstall Packages option in the Installation Manager enables you to uninstall packages from a single installation location. You can also uninstall all the installed packages from every installation location.

To uninstall the packages, you must log in to the system using the same user account that you used to install the product packages.

To uninstall the packages:

- 1. Close the programs that you installed using Installation Manager.
- 2. On the Start page click Uninstall Packages.
- 3. In the Uninstall Packages page, select the Rational Manual Tester product package that you want to uninstall. Click **Next**.
- 4. In the Summary page, review the list of packages that will be uninstalled and then click **Uninstall**. The Complete page is displayed after the uninstallation finishes.
- 5. Click Finish to exit the wizard.

## **IBM Packaging Utility**

Use IBM Packaging Utility software to copy product packages to a repository that can be placed on a Web server available over HTTP or HTTPS.

Packaging Utility software is located on the Enterprise Deployment CD that is included with Rational Manual Tester. If you want to place a repository that contains a Rational Manual Tester package on a Web server that will be available over HTTP or HTTPS, you must use Packaging Utility to copy the product package of Rational Manual Tester into the repository.

Use this utility to perform the following tasks:

- Generate a new repository for product packages.
- Copy product packages to a new repository. You can copy multiple product
  packages into a single repository, thereby creating a common location for your
  organization from which product packages can be installed using IBM
  Installation Manager.
- Delete product packages from a repository.

Refer to the online help for Packaging Utility for full instructions using the tool.

## **Installing Packaging Utility**

IBM Packaging Utility must be installed from the Enterprise Deployment CD before it can be used to copy the Rational Manual Tester product package.

Use the following steps to install IBM Packaging Utility software from the Enterprise Deployment CD:

- 1. Navigate to the Enterprise Deployment CD for the appropriate platform and extract the zip file from the CD.
- 2. Navigate to the Packaging Utility directory and extract the Packaging Utility installation package from the compressed file (pu.disk\_win32.zip or pu.disk\_linux.zip).
- 3. Locate the Packaging Utility installer executable.
  - For Windows: Change to the InstallerImage\_win32 directory in the area where the pu.disk\_win32.zip file was unpacked. Locate the installer executable "install.exe".
- 4. Start the installer executable and follow the instructions in the wizard to install the Packaging Utility.
- 5. If IBM Installation Manager is not detected on your workstation, you are prompted to install it and then the installation wizard starts. Follow the instructions in the wizard to complete the installation of Installation Manager. See "Installing Installation Manager on Windows" on page 17 for details.
- 6. When the installation of Installation Manager completes, or if it is already on your computer, Installation Manager starts and automatically begins the Install Packages wizard.
- 7. Follow the instructions in the Install Packages wizard to complete the installation.

### Copying product packages to an HTTP server using Packaging Utility

To create a repository on an HTTP or HTTPS server, you must use Packaging Utility to copy the product package for Rational Manual Tester.

Note that this method does not copy the optional software that is included with the Rational Manual Tester installation image. Only the Rational Manual Tester files that are installed using IBM Installation Manager are copied.

Note also that Packaging Utility can be used to combine multiple product packages into a single repository location. See the Packaging Utility online help for more information.

To copy product packages with Packaging Utility:

- 1. If you are copying from a CD image, perform these tasks:
  - a. Insert the first installation CD into your CD drive.
  - b. If autorun is enabled on your system, the Rational Manual Tester launchpad program automatically opens. Close the launchpad program.
- 2. Start Packaging Utility.
- 3. On the main page of the utility, click **Copy Packages**. The Prerequisite page opens, and presents two options:
  - I will be downloading product packages from IBM Web
  - I will be obtaining the product packages from other sources
- 4. Click I will be downloading product packages from IBM Web.

**Note:** You can use the **I will be obtaining the product packages from other sources** option if you have already defined an accessible repository.

- 5. Click **Next** to advance to the Source page. If there are no product packages to select, you must open a repository that contains product packages.
- 6. To open a repository, click the **Open repository** button. The Open Repository window opens.

**Note:** A repository can be a path to a file on the local file system, a disk drive containing the first CD of the product, or a URL to a file on a server.

- 7. To define a repository location, click the Repository Location **Browse** button, and then navigate to the Repository location (the common root directory) that contains the disk images. For example, if the product files (disk1, disk2, and so on) reside in C:\productA\unzip, you should navigate there and select the repository.config file, the diskTag.inf, the jar file, or a zip file.
- 8. Click **OK** to define the repository location and to close the Browse to a repository directory window.
- 9. On the Destination page, click the **Browse** button and select an existing repository directory, or create a new folder to store the products.
- 10. After you specify a repository for the selected product packages and any fixes, click **OK** to close the Browse to a directory window. The file path that you just defined is listed in the **Directory** field on the Destination page.
- 11. Click **Next** to advance to the Summary page. The Summary page displays the selected product packages that will be copied into the destination repository. This page also lists the amount of storage space that the copy requires, as well as the amount of available space on the drive.
- 12. Click **Copy** to copy the selected product packages to the destination repository. A status bar opens at the bottom of the wizard indicating how

much time is remaining in the copy process. After the copy process is finished, a Complete page opens and displays all of the product packages that were copied successfully.

13. Click **Done** to return to the Packaging Utility main page.

Now that you have used Packaging Utility to copy the Rational Manual Tester installation files into a repository, you can place the repository on a Web server and make the directories and files available over HTTP. (The repository can also be placed on a UNC drive.)

For the latest information about working with IBM Packaging Utility, visit the IBM Packaging Utility Information Center at http://publib.boulder.ibm.com/ infocenter/install/v1m0r0/index.jsp.

## Installing optional software

The following optional software is included on the Rational Manual Tester installation image:

• IBM Rational ClearCase® LT Version 7.0.1

### **Installing ClearCase LT**

Rational ClearCase LT is a configuration management tool for small project teams. ClearCase LT is part of the IBM Rational ClearCase product family that can scale from small project workgroups to the distributed, global enterprise.

Your installation media includes Rational ClearCase LT Version 7.0.1. It is installed separately from Rational Manual Tester.

If you already have ClearCase LT installed on your workstation, then you might be able to upgrade it to the current version. Refer to the installation documentation for ClearCase LT for information on upgrading from previous versions.

# Locating the ClearCase LT installation instructions and release notes

For complete instructions on installing Rational ClearCase LT, refer to the installation documentation provided with the ClearCase LT installation media. It is also strongly recommended that you read the ClearCase LT release notes before you install the product.

Some documentation is in Acrobat PDF files. To open the files, you require the Adobe Reader software, which you can download from http://www.adobe.com/products/acrobat/readstep2.html.

For Windows: The installation instructions and release notes can be viewed from the ClearCase LT installation launchpad. See "Starting an installation of Rational ClearCase LT" on page 58.

To open the installation instructions:

- For Windows: From the first ClearCase LT installation CD (or disk directory for an electronic image), open doc\books\install.pdf.
- For Linux: See http://www.ibm.com/support/docview.wss?uid=pub1gi11636600 for instructions to download.

#### Getting documentation from the IBM Publications Center

You can also download the installation instructions and release notes for Rational ClearCase LT from the IBM Publications Center.

- 1. Go to http://www.ibm.com/shop/publications/order.
- 2. Select your country/region on the Welcome page of the Publications Center.
- 3. Click Search for Publications.
- 4. Enter either the document title or publication number in the appropriate search field.
  - To search for a document by its title, enter the title in the Search on field.

• To search for a document by its publication (Material ID) number, enter the number in the Publication number field.

Table 1. ClearCase publication numbers

| Document                                                                                                    | Publication number |
|----------------------------------------------------------------------------------------------------|--------------------|
| IBM Rational ClearCase, ClearCase<br>MultiSite®, and ClearCase LT Installation<br>and Upgrade Guide (Windows) | GI11-6365-00       |
| IBM Rational ClearCase, ClearCase<br>MultiSite, and ClearCase LT Installation and<br>Upgrade Guide (UNIX®)    | GI11-6366-00       |
| IBM Rational ClearCase LT Release Notes                                                                       | GI11-6369-01       |

### Starting an installation of Rational ClearCase LT

The installation instructions in this section are to help you start the installation process for Rational ClearCase LT. You must refer to the complete installation instructions found in the Rational ClearCase LT Installation Guide when installing the product. Before installing, it is strongly recommended that you read the release notes.

#### Starting an installation of Rational ClearCase LT on Windows

- Start the Rational ClearCase LT launchpad program using one of the following methods:
  - From the Rational Manual Tester launchpad program (see "Starting the launchpad program" on page 21), click **Rational ClearCase LT**.
  - Insert the first CD of Rational ClearCase LT. The launchpad program should start automatically. If it does not run, run setup.exe from the root of the first CD or disk image.
- 2. Read the release information if you have not done so.
- 3. Click **Install IBM Rational ClearCase LT**. The Rational ClearCase LT Setup Wizard opens.

Follow the instructions in the Setup Wizard to complete the installation.

### **Configuring Rational ClearCase LT licensing**

When you have Rational Manual Tester installed on the same computer as Rational ClearCase LT, you do not need to configure Rational ClearCase LT licensing. However, if you install Rational ClearCase LT withoutRational Manual Tester, then you will need to configure ClearCase LT Licensing.

See the ClearCase LT Installation Guide for details about configuring licensing.

### **Notices**

© Copyright IBM Corporation 2000, 2007.

U.S. Government Users Restricted Rights - Use, duplication or disclosure restricted by GSA ADP Schedule Contract with IBM Corp.

This information was developed for products and services offered in the U.S.A. IBM may not offer the products, services, or features discussed in this document in other countries. Consult your local IBM representative for information on the products and services currently available in your area. Any reference to an IBM product, program, or service is not intended to state or imply that only that IBM product, program, or service may be used. Any functionally equivalent product, program, or service that does not infringe any IBM intellectual property right may be used instead. However, it is the user's responsibility to evaluate and verify the operation of any non-IBM product, program, or service.

IBM may have patents or pending patent applications covering subject matter described in this document. The furnishing of this document does not grant you any license to these patents. You can send license inquiries, in writing, to:

IBM Director of Licensing IBM Corporation North Castle Drive Armonk, NY 10504-1785 U.S.A.

For license inquiries regarding double-byte (DBCS) information, contact the IBM Intellectual Property Department in your country or send inquiries, in writing, to:

IBM World Trade Asia Corporation Licensing 2-31 Roppongi 3-chome, Minato-ku Tokyo 106, Japan

The following paragraph does not apply to the United Kingdom or any other country where such provisions are inconsistent with local law: INTERNATIONAL BUSINESS MACHINES CORPORATION PROVIDES THIS PUBLICATION "AS IS" WITHOUT WARRANTY OF ANY KIND, EITHER EXPRESS OR IMPLIED, INCLUDING, BUT NOT LIMITED TO, THE IMPLIED WARRANTIES OF NON-INFRINGEMENT, MERCHANTABILITY OR FITNESS FOR A PARTICULAR PURPOSE. Some states do not allow disclaimer of express or implied warranties in certain transactions, therefore, this statement may not apply to you.

This information could include technical inaccuracies or typographical errors. Changes are periodically made to the information herein; these changes will be incorporated in new editions of the publication. IBM may make improvements and/or changes in the product(s) and/or the program(s) described in this publication at any time without notice.

Any references in this information to non-IBM Web sites are provided for convenience only and do not in any manner serve as an endorsement of those Web

sites. The materials at those Web sites are not part of the materials for this IBM product and use of those Web sites is at your own risk.

IBM may use or distribute any of the information you supply in any way it believes appropriate without incurring any obligation to you.

Licensees of this program who wish to have information about it for the purpose of enabling: (i) the exchange of information between independently created programs and other programs (including this one) and (ii) the mutual use of the information which has been exchanged, should contact:

Intellectual Property Dept. for Rational Software IBM Corporation 20 Maguire Road Lexington, Massachusetts 02421-3112 U.S.A.

Such information may be available, subject to appropriate terms and conditions, including in some cases, payment of a fee.

The licensed program described in this Documentation and all licensed material available for it are provided by IBM under terms of the IBM Customer Agreement, IBM International Program License Agreement or any equivalent agreement between us.

Information concerning non-IBM products was obtained from the suppliers of those products, their published announcements or other publicly available sources. IBM has not tested those products and cannot confirm the accuracy of performance, compatibility or any other claims related to non-IBM products. Questions on the capabilities of non-IBM products should be addressed to the suppliers of those products.

### Trademarks and service marks

The following terms are trademarks of International Business Machines Corporation in the United States, other countries, or both:

- ClearCase
- ClearQuest
- IBM
- Lotus<sup>®</sup> Notes<sup>®</sup>
- Rational

Java and all Java-based trademarks are trademarks of Sun Microsystems, Inc. in the United States, other countries, or both.

Microsoft and Windows are trademarks of Microsoft Corporation in the United States, other countries, or both.

Other company, product or service names, may be trademarks or service marks of others.

# 

Printed in USA

GI11-6748-02

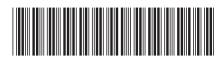